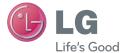

### ENGLISH

# User Guide LG-D160j

0000000 (1.0)

www.lg.com

# This device is not intended for sale in the U.S.A

# Part 15.21 statement

" Change or Modifications that are not expressly approved by the manufacturer could void the user's authority to operate the equipment. "

# Part 15.105 statement

This equipment has been tested and found to comply with the limits for a class B digital device, pursuant to Part 15 of the FCC Rules.

These limits are designed to provide reasonable protection against harmful interference in a residential installation. This equipment generates uses and can radiate radio frequency energy and, if not installed and used in accordance with the instructions, may cause harmful interference to radio communications. However, there is no guarantee that interference will not occur in a particular installation. If this equipment does cause harmful interference to radio or television reception, which can be determined by turning the equipment off and on, the user is encouraged to try to correct the interference by one or more of the following measures:

- Reorient or relocate the receiving antenna.
- Increase the separation between the equipment and receiver.
- Connect the equipment into an outlet on a circuit different from that to which the receiver is connected.
- Consult the dealer or an experienced radio/TV technician for help.

# FCC Part 15.19 statemnet

This device complies with part 15 of FCC rules and ICES-003 Class B digital apparatus requirements for Industry Canada. Operation is subject to the following two conditions:(1) This device may not cause harmful interference, and (2) this device must accept any interference received, including interference that may cause undesired operation.

# **Body-worn Operation**

This device was tested for typical body-worn operations with the back of the phone kept 1.0cm (0.39 inches) between the user's body and the back of the phone. To comply with FCC RF exposure requirements, a minimum separation distance of 1.0cm (0.39 inches) must be maintained between the user's body and the back of the phone. Third-party belt-clips, holsters, and similar accessories containing metallic components may not be used. Body-worn accessories that cannot maintain 1.0cm (0.39 inches) separation distance between the user's body and the back of the phone, and have not been tested for typical bodyworn operations may not comply with FCC RF exposure limits and should be avoided.

#### FCC RF Exposure Information

**WARNING!** Read this information before operating the phone.

In August 1996, the Federal Communications Commission (FCC) of the United States, with its action in Report and Order FCC 96-326, adopted an updated safety standard for human exposure to radio frequency (RF) electromagnetic energy emitted by FCC regulated transmitters. Those guidelines are consistent with the safety standard previously set by both U.S. and international standards bodies.

The design of this phone complies with the FCC guidelines and these international standards.

# Your Home screen

## Touch screen tips

Here are some tips on how to navigate on your phone.

Tap or touch – A single finger tap selects items, links, shortcuts and letters on the on-screen keyboard.

**Touch and hold** – Touch and hold an item on the screen by tapping it and not lifting your finger until an action occurs. For example, to open a contact's available options, touch and hold the contact in the Contacts list until the context menu opens.

**Drag** – Touch and hold an item for a moment and then, without lifting your finger, move your finger on the screen until you reach the target position. You can drag items on the Home screen to reposition them.

Swipe or slide – To swipe or slide, quickly move your finger across the surface of the screen, without pausing when you first tap it (so you don't drag an item instead). For example, you can slide the screen up or down to scroll through a list, or browse through the different Home screens by swiping from left to right (and vice versa).

**Double-tap** – Double-tap to zoom on a webpage or a map. For example, quickly double-tap a section of a webpage to adjust that section to fit the width of the screen. You can also double-tap to zoom in and out while viewing the picture.

**Pinch-to-Zoom** – Use your index finger and thumb in a pinching or spreading motion to zoom in or out when using the browser or Maps, or when browsing pictures.

**Rotate the screen** – From many applications and menus, the orientation of the screen adjusts to the device's physical orientation.

#### NOTE:

- To select an item, tap the center of the icon.
- Do not press too hard; the tap screen is sensitive enough to pick up a light, yet firm tap.
- Use the tip of your finger to tap the option you want. Be careful not to tap any other keys.

# Your Home screen

### Home screen

The Home screen is the starting point for many applications and functions, and it allows you to add items like application shortcuts, or Google widgets to give you instant access to information and applications. This is the default canvas and accessible from any menu by tapping

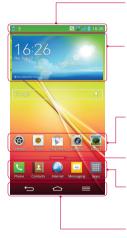

#### Status Bar

Shows phone's status information including the time, signal strength, battery status, and notification icons.

#### Widget

Widgets are self-contained applications that can be accessed through the Apps screen or on the Home screen or an extended home screen. Unlike a shortcut, the Widget appears as an on-screen application.

#### Application Icons

Tap an icon (application, folder, etc.) to open and use it.

#### Location Indicator

Indicates which Home screen canvas you are viewing.

#### Quick Key Area

Provides one-touch access to the function in any home screen canvas.

#### Front Touch Keys

### Extended home screen

The operating system provides multiple Home screen canvases to provide more space for adding icons, widgets, and more.

▶ Slide your finger left or right across the Home screen.

### Customizing the Home screen

You can customize your Home screen by adding apps, widgets or changing wallpapers. To add items on your Home screen

- 1 Touch and hold the empty part of the Home screen.
- 2 In the Add Mode menu, select the item you wish to add. You will then see this added item on the Home screen.
- **3** Drag it to the desired location and lift your finger.

**TIP!** To add an application icon to the Home screen from the Apps menu, touch and hold the application you want to add.

#### To remove an item from the Home screen

- **Home screen** > touch and hold the icon you want to remove > drag it to  $\Box$ .
- To add an app as a Quick key
  - ▶ From the Apps menu or on the Home screen, touch and hold an application icon and drag it to the Quick key area. Up to 7 apps can be added.

#### To remove an app from the Quick key area

Touch and hold the desired quick key and drag it to

NOTE: Apps key cannot be removed.

#### To customize apps icons on the Home screen

- 1 Touch and hold an application icon until it is unlocked from its current position. Then drop it on the screen. The editing icon ♥ will appear in the upper right corner of the application.
- 2 Tap the application icon again and select the desired icon design and size.
- 3 Tap OK to save the change.

# Your Home screen

### Returning to recently-used applications

- 1 Touch and hold \_\_\_\_\_. The screen displays a pop-up containing the icons of applications you used recently.
- 2 Tap an icon to open the application. Or tap 🔄 to return to your previous screen.

### **Notifications panel**

Notifications alert you the arrival of new messages, calendar events, and alarms, as well as to ongoing events, such as when you are on a call.

When a notification arrives, its icon appears at the top of the screen. Icons for pending notifications appear on the left, and system icons such as Wi-Fi or battery strength shown on the right.

**NOTE:** The available options may vary depending on the region or service provider.

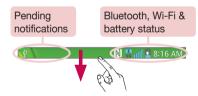

### Opening the notifications panel

Swipe down from the status bar to open the notifications panel.

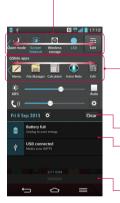

#### Quick Toggle Area

Tap each quick toggle key to turn it on/off. Touch and hold the key to access the settings menu of the function. To see more toggle keys, swipe left or right. Tap **and** to remove, add, or rearrange toggle keys.

#### QSlide Apps

Tap a QSlide app to open as a small window on your screen. Tap a to remove, add, or rearrange QSlide apps.

- Tap to clear all the notifications.

#### Notifications

The current notifications are listed, each with a brief description. Tap a notification to view it.

 To close the notifications panel, touch and drag the tab toward the top of the screen.

## Indicator icons on the Status Bar

Indicator icons appear on the status bar at the top of the screen to report missed calls, new messages, calendar events, device status and more.

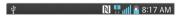

# Your Home screen

The icons displayed at the top of the screen provide information about the status of the device. The icons listed in the table below are some of the most common ones.

| Icon           | Description                  | lcon         | Description                            |
|----------------|------------------------------|--------------|----------------------------------------|
| -              | No SIM card inserted         | 1            | Ringer is silenced                     |
| ill            | No network signal available  | " <b>_</b> _ | Vibrate mode is on                     |
| $\rightarrow$  | Airplane mode is on          | 100          | Battery fully charged                  |
| (îı            | Connected to a Wi-Fi network | - <b>8</b>   | Battery is charging                    |
| Q              | Wired headset connected      | ψ            | Phone is connected to PC via USB cable |
| ٩,             | Call in progress             | <u>+</u>     | Downloading data                       |
| ×              | Missed call                  | <u></u>      | Uploading data                         |
| •              | Bluetooth is on              | $\diamond$   | GPS is on                              |
|                |                              | ٢            | Receiving location data from GPS       |
|                | System warning               | C            | Data is synchronizing                  |
| $\mathfrak{Q}$ | An alarm is set              | Σ            | New Gmail message available            |
| 00             | New voicemail available      | Φ            | New Hangouts message available         |

| Ę  | New text or multimedia message |   | Choose input method |
|----|--------------------------------|---|---------------------|
| 11 | A song is currently playing    | 5 | DLNA content share  |
| ଚ  | Mobile hotspot is active       | 0 | DLNA music playing  |

**NOTE:** The icons location in the status bar may differ according to the function or service.

# On-screen keyboard

You can enter text using the on-screen keyboard. The on-screen keyboard appears automatically on the screen when you need to enter text. To manually display the keyboard, simply tap a text field where you want to enter text.

#### Using the keypad & entering text

- Tap once to capitalize the next letter you type. Double-tap for all caps.
- Tap to switch to the numbers and symbols keyboard.
- Tap to switch to handwriting mode.
- Tap to enter a space.
- Tap to create a new line.
- Tap to delete the previous character.

### Entering accented letters

When you select French or Spanish as the text entry language, you can enter special French or Spanish characters (e.g. "á").

For example, to input "á", touch and hold the "a" key until the zoom-in key grows bigger and displays characters from different languages.

Then select the special character you want.

# Google account setup

When you first turn on your phone, you have the opportunity to activate the network, to sign into your Google Account and select how you want to use certain Google services.

## To set up your Google account:

- Sign into a Google Account from the prompted set-up screen.  $\ensuremath{\text{OR}}$
- Tap  $\bigcirc$  > Apps tab > select a Google application, such as Gmail > select New to create a new account.

If you have a Google account, tap **Existing**, enter your email address and password, then tap .

Once you have set up your Google account on your phone, your phone automatically synchronizes with your Google account on the Web.

Your contacts, Gmail messages, Calendar events and other information from these applications and services on the Web are synchronized with your phone. (This will depend on your synchronization settings.)

After signing in, you can use Gmail<sup>™</sup> and take advantage of Google services on your phone.

# Connecting to Networks and Devices

# Wi-Fi

With Wi-Fi, you can use high-speed Internet access within the coverage of the wireless access point (AP). Enjoy wireless Internet using Wi-Fi, without extra charges.

### Connecting to Wi-Fi networks

To use Wi-Fi on your phone, you need to access a wireless access point or 'hotspot'. Some access points are open and you can simply connect to them. Others are hidden or use security features; you must configure your phone to be able to connect to them. Turn off Wi-Fi when you're not using it to extend the life of your battery.

**NOTE:** If you are out of the Wi-Fi zone or have set Wi-Fi to **OFF**, additional charges may be applied by your mobile operator for mobile data use.

### Turning Wi-Fi on and connecting to a Wi-Fi network

- 1 Tap  $\bigcirc$  >  $\blacksquare$  > Apps tab >  $\bigotimes$  Settings > Networks tab > Wi-Fi.
- 2 Set Wi-Fi to ON to turn it on and start scanning for available Wi-Fi networks.
- **3** Tap the Wi-Fi menu again to see a list of active and in-range Wi-Fi networks.
  - · Secured networks are indicated by a lock icon.
- 4 Tap a network to connect to it.
  - If the network is secured, you are prompted to enter a password or other credentials. (Ask your network administrator for details)
- 5 The status bar displays icons that indicate Wi-Fi status.

# **Connecting to Networks and Devices**

## Bluetooth

You can use Bluetooth to send data by running a corresponding application, but not from the Bluetooth menu as on most other mobile phones.

#### NOTE:

- LG is not responsible for the loss, interception or misuse of data sent or received via the Bluetooth wireless feature.
- Always ensure that you share and receive data with devices that are trusted and properly secured. If there are obstacles between the devices, the operating distance may be reduced.
- Some devices, especially those that are not tested or approved by Bluetooth SIG, may be incompatible with your device.

#### Turning on Bluetooth and pairing up your phone with a Bluetooth device

You must pair your device with another device before you connect to it.

- 1 Tap 🗁 > 🛄 > Apps tab > 🥺 Settings > Networks tab > set Bluetooth to ON.
- 2 Tap the **Bluetooth** menu again. You will see the option to make your phone visible and option to search devices. Now tap **Search for devices** to view the devices in the Bluetooth Range.
- 3 Choose the device you want to pair with from the list.

Once the paring is successful, your device will connect to the other device.

**NOTE:** Some devices, especially headsets or hands-free car kits, may have a fixed Bluetooth PIN, such as 0000. If the other device has a PIN, you will be asked to enter it.

#### Send data using the Bluetooth wireless feature

- 1 Select a file or item, such as a contact, calendar event or media file, from an appropriate application or from **Downloads**.
- 2 Select the option for sending data via Bluetooth.

NOTE: The method for selecting an option may vary by data type.

**3** Search for and pair with a Bluetooth-enabled device.

#### Receive data using the Bluetooth wireless feature

- 1 Tap 🗁 > 🛄 > Apps tab > 🧐 Settings > Networks tab > set Bluetooth to ON.
- 2 Tap the **Bluetooth** menu again and mark the checkbox at the top of the screen to visible on other devices.

**NOTE:** To select the length of time that your device will be visible, tap = > **Visibility timeout**.

**3** Select **Accept** to confirm that you are willing to receive data from the device.

# Sharing your phone's data connection

USB tethering and portable Wi-Fi hotspot are great features when there are no wireless connections available. You can share your phone's mobile data connection with a single computer via a USB cable (USB tethering). You can also share your phone's data connection with more than one device at a time by turning your phone into a portable Wi-Fi hotspot.

When your phone is sharing its data connection, an icon appears in the status bar and as an ongoing notification in the notifications drawer.

For the latest information about tethering and portable hotspots, including supported operating systems and other details, visit http://www.android.com/tether.

# **Connecting to Networks and Devices**

#### To share your phone's data connection as a portable Wi-Fi hotspot

- 2 Enter a password and tap **Save**.

**TIP!** If your computer is running Windows 7 or a recent distribution of some flavours of Linux (such as Ubuntu), you will not usually need to prepare your computer for tethering. But, if you are running an earlier version of Windows or another operating system, you may need to prepare your computer to establish a network connection via USB. For the most current information about which operating systems support USB tethering and how to configure them, visit http://www.android.com/tether.

#### To rename or secure your portable hotspot

You can change the name of your phone's Wi-Fi network name (SSID) and secure its Wi-Fi network.

- 2 Tap Set up Wi-Fi hotspot.
  - The Set up Wi-Fi hotspot dialogue box will open.
  - You can change the **Network SSID** (name) that other devices see when scanning for Wi-Fi networks.
  - You can also tap the **Security** menu to configure the network with Wi-Fi Protected Access 2 (WPA2) security using a pre-shared key (PSK).
  - If you touch the WPA2 PSK security option, a password field is added to the Set up Wi-Fi hotspot dialogue box. If you enter a password, you will need to enter that password when you connect to the phone's hotspot with a computer or other device. You can set Open in the Security menu to remove security from your Wi-Fi network.
- 3 Tap Save.

ATTENTION! If you set the security option as Open, you cannot prevent unauthorised usage of online services by other people and additional charges may be incurred. To avoid unauthorized usage, you are advised to keep the security option active.

# Wi-Fi Direct

Wi-Fi Direct supports a direct connection between Wi-Fi enabled devices without an access point. Due to the high battery usage of Wi-Fi direct, it is recommended that you plug your phone into a power outlet while using the Wi-Fi Direct feature. Check your Wi-Fi & Wi-Fi Directed network in advance and make sure the users are connected to the same network.

#### To turn on Wi-Fi Direct:

- 1 Tap the Menu Key => System settings > Wi-Fi.
- 2 Tap 🛜 Wi-Fi Direct at the bottom of the screen.
- 3 Select a device to connect with from the scanned device list.

# Using SmartShare

SmartShare uses DLNA (Digital Living Network Alliance) technology to share digital content through a wireless network. Both devices must be DLNA certified to support this feature. You can enjoy SmartShare feature on Gallery, Music, Video, and Polaris Office.

- 1 On the content you want to play or beam, tap 🛐.
- 2 Tap Play or Beam in the dialog box.
- Play: You can stream your content via TV, Bluetooth speaker, etc.
- Beam: You can send your content to Bluetooth devices or SmartShare Beam\*supported LG phones or tablets.

\*SmartShare Beam quickly transfers multimedia contents through Wi-Fi Direct.

3 Tap the device to play or receive on the list.

# **Connecting to Networks and Devices**

 If the device is not on the list, make sure on the device that Wi-Fi, Wi-Fi Direct, or Bluetooth connection is turned on. And tap Rescan.

#### 4 Tap Send.

# To enjoy content from nearby devices such as a computer or mobile device on your phone

1 To connect the nearby devices to your phone, tap **Nearby devices** on **Gallery**, **Music**, or **Videos** application as below.

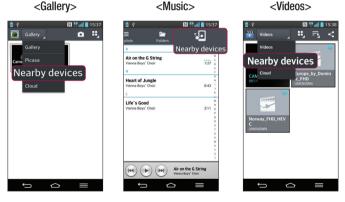

- Ensure that your phone and nearby devices are connected to the same Wi-Fi network.
- Make sure DLNA feature on the nearby device is turned on.
- 2 Tap the device to connect.

If the device is not on the list, tap Search nearby devices.

After connection, you can enjoy the contents from the nearby device on your phone.

# PC connections with a USB cable

Learn to connect your device to a PC with a USB cable in USB connection modes.

#### Transferring music, photos and videos using the USB mass storage mode

- 1 Connect your phone to a PC using a USB cable.
- 2 If you haven't installed the LG Android Platform Driver on your PC, you will need to manually change the settings. Choose System settings > General tab > PC connection > Select USB connection method, then select Media sync (MTP).
- **3** You can now view the mass storage content on your PC and transfer the files.

#### Synchronize with Windows Media Player

Ensure that Windows Media Player is installed on your PC.

- 1 Use the USB cable to connect the phone to a PC on which Windows Media Player has been installed.
- 2 Select the Media sync (MTP) option. When connected, a pop-up window will appear on the PC.
- **3** Open Windows Media Player to synchronize music files.
- 4 Edit or enter your device's name in the pop-up window (if necessary).
- 5 Select and drag the music files you want to the sync list.
- 6 Start synchronization.
- The following requirements must be satisfied to synchronize with Windows Media Player.

| Items                       | Requirement                               |
|-----------------------------|-------------------------------------------|
| OS                          | Microsoft Windows XP SP2, Vista or higher |
| Window Media Player version | Windows Media Player 10 or higher         |

• If the Windows Media Player version is lower than 10, install version 10 or higher.

# Calls

### Making a call

- 1 Tap 🕓 to open the keypad.
- 2 Enter the number using the keypad. To delete a digit, tap the  $\square$ .
- 3 Tap 🕓 to make a call.
- 4 To end a call, tap the End icon .

**TIP!** To enter "+" to make international calls, touch and hold  $\boxed{0+}$ .

# Calling your contacts

- 1 Tap 💶 to open your contacts.
- 2 Scroll through the contact list or enter the first few letters of the contact you want to call by tapping Search contacts.
- 3 In the list, tap 📞 you want to call.

### Answering and rejecting a call

When you receive a call in Lock state, swipe the 🕓 in any direction to Answer the incoming call.

Swipe the 💿 in any direction to Decline an incoming call.

Swipe the **Decline with message** icon from the bottom if you want to send a message.

#### TIP! Decline with message

You can send a message quickly using this function. This is useful if you need to reject a call with message during a meeting.

# Adjusting the in-call volume

To adjust the in-call volume during a call, use the Volume up and down keys on the lefthand side of the phone.

### Making a second call

- 1 During your first call, tap **Menu key** => **Add call** and dial the number. You can also go to the recently dialled numbers list by tapping s or can search contacts by tapping s and selecting the contact you want to call.
- 2 Tap 🔇 to make the call.
- **3** Both calls are displayed on the call screen. Your initial call is locked and put on hold.
- 4 Tap the displayed number to toggle between calls. Or tap 🚺 Merge calls to start a conference call.
- 5 To end active calls, tap End or tap and slide the notification bar down and select the End call icon .

NOTE: You are charged for each call you make.

# Viewing your call logs

On the Home screen, tap **S** and choose the **Call logs** tab **S**. View a complete list of all dialled, received and missed calls.

#### TIP!

- Tap any call log entry to view the date, time and duration of the call.
- Tap the Menu key =, then tap Delete all to delete all the recorded items.

# Calls

# Call settings

You can configure phone call settings such as call forwarding, as well as other special features offered by your carrier.

- 1 On the Home screen, tap 🕓.
- **2** Tap 🔳.
- **3** Tap **Call settings** and choose the options that you wish to adjust.

# Contacts

Add contacts to your phone and synchronize them with the contacts in your Google account or other accounts that support contact syncing.

### Searching for a contact

#### On the Home screen

- 1 Tap 💶 to open your contacts.
- 2 Tap Search contacts and enter the contact name using the keyboard.

# Adding a new contact

- 1 Tap **S**, enter the new contact's number, then tap the **Menu key .** Tap **Add to Contacts** > **New contact**.
- 2 If you want to add a picture to the new contact, tap the image area. Choose from **Take photo** or **Select from Gallery**.
- 3 Select the contact type by tapping .
- 4 Tap a category of contact information and enter the details about your contact.
- 5 Tap Save.

# **Favourites contacts**

You can classify frequently called contacts as favourites.

#### Adding a contact to your favourites

- 1 Tap 💶 to open your contacts.
- 2 Tap a contact to view its details.
- **3** Tap the star to the right corner of the contact's name. The star will turn yellow color.

# Contacts

#### Removing a contact from your favourites list

- 1 Tap 💶 to open your contacts.
- 2 Tap the  $\bigstar$  tab, and choose a contact to view its details.
- **3** Tap the yellow color star to the right corner of the contact's name. The star turns grey color and the contact is removed from your favourites.

# Creating a group

- 1 Tap 💶 to open your contacts.
- 2 Tap Groups and tap the Menu key =. Select New group.
- **3** Enter a name for the new group. You can also set a ringtone for the newly created group.
- 4 Tap Save to save the group.

**NOTE:** If you delete a group, the contacts assigned to that group will not be lost. They will remain in your contacts.

# Messaging

Your phone combines SMS and MMS into one intuitive, easy-to-use menu.

### Sending a message

- 1 Tap 😑 on the Home screen and tap 🗹 to open a blank message.
- 2 Enter a contact name or contact number in the To field. As you enter the contact name, matching contacts will appear. You can tap a suggested recipient. You can add more than one contact.

**NOTE:** You will be charged for a text message for every person to whom you send the message.

- 3 Tap the Enter message field and begin composing your message.
- 4 Tap = to open the Options menu. Choose from Quick message, Insert smiley, Schedule sending, Add subject and Discard.

**TIP!** You can tap the *constant of the state of the state of the stat* 

- 5 Tap **Send** to send your message.
- 6 Responses will appear on the screen. As you view and send additional messages, a message thread is created.

# 

- The 160-character limit may vary from country to country, depending on the language and how the SMS is coded.
- If an image, video or audio file is added to an SMS message, it is automatically converted into an MMS message and you are charged accordingly.

### Threaded box

Messages (SMS, MMS) exchanged with another party can be displayed in chronological order so that you can conveniently see an overview of your conversation.

## Changing your message settings

Your phone message settings are pre-defined, so you can send messages immediately. You can change the settings according to your preferences.

• Tap the **Messaging** icon on the Home screen, tap = and then tap **Settings**.

# E-mail

You can use the E-mail application to read emails from services like Gmail. The E-mail application supports the following account types: POP3, IMAP and Exchange. Your service provider or system administrator can provide you with the account settings you need.

### Managing an email account

The first time you open the **E-mail** application, a set-up wizard opens to help you to set up an email account.

After the initial set-up, E-mail displays the contents of your inbox.

#### To add another email account:

• Tap 🗁 > 📖 > Apps tab > E-mail >tap 🔳 > Settings > ⊕ Add account.

To change an email account's settings:

• Tap  $\bigcirc$  >  $\blacksquare$  > Apps tab > E-mail > tap  $\blacksquare$  > Settings > General settings.

To delete an email account:

• Tap 🗁 > 🛄 > Apps tab > E-mail > tap 🔳 > Settings > tap 🔳 > Remove account > Select the account to delete > Remove > select Yes.

## Working with account folders

Tap  $\bigcirc$  >  $\blacksquare$  > Apps tab > E-mail > tap  $\blacksquare$  and select Folders. Each account has an Inbox, Outbox, Sent and Drafts folder. Depending on the features supported by your account's service provider, you may have additional folders.

# E-mail

# Composing and sending email

#### To compose and send a message

- 1 While in the E-mail application, tap the M.
- 2 Enter an address for the message's intended recipient. As you enter text, matching addresses will be proposed from your Contacts. Separate multiple addresses using semicolons.
- **3** Tap the 🔳 to add a Cc/Bcc and tap 🖉 to attach files, if required.
- 4 Enter the text of the message.
- **5** Tap ≽.

**TIP!** When a new email arrives in your Inbox, you will be notified by a sound or vibration.

# Camera

With the OIS (Optical Image Stabilizer) camera on the phone, you can take a clearer picture by removing physical shaking. The Multi Point AF (Autofocus) feature enables you to get a clearer and natural picture even if the objects are not in the center. To open the Camera application, tap **Camera** on the Home screen.

### Getting to know the viewfinder

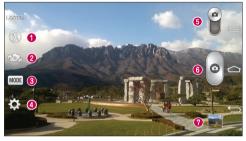

- 1 Flash Choose from Off 🕘, On 💈, Auto 🐓.
- 2 Swap camera Switch between the rear-facing camera lens and the front-facing camera lens.
- Shot mode Choose from Normal, Shot & Clear, Dynamic tone (HDR), Panorama, VR panorama, Burst shot, Beauty shot, Dual camera, Time catch shot, Intelligent auto, Sports or Night.
- **4** Settings Tap this icon to open the settings menu.
- **5 Video mode** Tap and slide down this icon to switch to video mode.
- 6 Capture button
- Gallery Tap to view the last photo you captured. This enables you to access your gallery and view saved photos while in camera mode.

NOTE: Please ensure the camera lens is clean before taking pictures.

## Using the advanced settings

In the viewfinder, tap 🔛 to open the advanced options. You can change the camera settings by scrolling through the list. After selecting the option, tap 🔄.

| To take a photo, say one of the following words: Cheese, Smile, Whisky, Kimchi or LG.                                                                                                    |
|----------------------------------------------------------------------------------------------------|
| Defines and controls the amount of sunlight entering the photo.                                                                                                    |
| Tap to select the focus mode.                                                                                                    |
| Selects photo resolution. If you choose high resolution, file size will increase, which means you will be able to store fewer photos in the memory.                                                                                      |
| The ISO rating determines the sensitivity of the camera's light sensor. The higher the ISO, the more sensitive the camera. This is useful in darker conditions when you cannot use the flash.                                            |
| Improves color quality in various lighting conditions.                                                                                                    |
| Applies artistic effects to your pictures.                                                                                                    |
| Sets a delay after the capture button is pressed. This is ideal if you want to be in the photo.                                                                                                    |
| Activate this to use your phone's location-based services. Take pictures wherever you are and tag them with the location. If you upload tagged pictures to a blog that supports Geotagging, you can see the pictures displayed on a map. |
| <b>NOTE:</b> This function is only available when the GPS function is active.                                                                                                    |
| Selects a shutter sound.                                                                                                    |
| Set the Volume Key whether to use for the capture or zoom.                                                                                                    |
|                                                                                                    |

| ? | Opens the help guide to know how a function operates. |
|---|-------------------------------------------------------|
| な | Restores all camera default settings.                 |

#### TIP!

- When you exit the camera, some settings return to their defaults, such as white balance, color effect, timer and shot mode. Check these before you take your next photo.
- The setting menu is superimposed over the viewfinder, so when you change photo color or quality elements, you will see a preview of the changed image behind the Settings menu.

### Taking a quick photo

- 1 Open the **Camera** application and point the lens toward the subject your want to photograph.
- 2 Focus boxes will appear in the center of the viewfinder screen. You can also tap anywhere on the screen to focus on that spot.
- 3 When the focus box turns green, the camera has focused on your subject.
- 4 Tap of to capture the photo.

### Using Shot & Clear mode

This feature allows the camera to identify objects you may not want in your photo. After taking the photo, tap an outlined object\* to remove it, then save the photo.

- 1 Open the Camera application.
- 2 Tap <u>MODE</u> > <u>Shot & Clear</u>.
- 3 Tap 🕑 to take a picture.

# Camera

4 Tap any of the outlined objects to remove them from the photo, then tap ★ When taking a picture, moving objects are shown as dashed lines.

#### NOTES

- Take a picture after fixing the camera in one place.
- If the color of a subject is similar to the background, only a part may be detected or it may be difficult to erase.
- If a moving subject is too small or too large, it may be difficult to erase.
- If the subject is moving insignificantly, it may not be detected.

# Using Dual camera mode

Allows you to take a picture with the front and rear cameras at the same time, combined into one picture.

- 1 Open the Camera application.
- 2 Tap 🔤 > 🌇 Dual camera.
- 3 A small viewfinder box appears on the main viewfinder screen. Set up your shot.
- . Drag the small viewfinder to move it where you want it in the shot.
- · Touch and hold the small viewfinder to resize it, if necessary.
- Tap the small viewfinder to swap the lens between the main viewfinder and the small viewfinder.
- 4 Tap o to take the combined picture.

# Using Time catch shot mode

Sets the camera to capture missing moments by taking five sequential pictures before is tapped.

- 1 Open the Camera application.
- 2 Tap (MODE) > Time catch shot.

- 3 Tap o to take a picture.
- **4** To view the moments just before the picture was taken, tap the image thumbnail at the bottom of the Camera screen.
- 5 Select the pictures that you want to keep, then tap 🛅 at the top of the screen.

### Once you've taken a photo

Tap the image thumbnail at the bottom of the Camera screen to view the last photo you took.

| \$       | Tap to share your photo using the SmartShare function.                    |
|----------|---------------------------------------------------------------------------|
| <b>D</b> | Tap to take another photo immediately.                                    |
| <_       | Tap to send your photo to others or share it via social network services. |
| Û        | Tap to delete the photo.                                                  |

**TIP!** If you have an SNS account and set it up on your phone, you can share your photo with your SNS community.

**NOTE:** Additional charges may apply when MMS messages are downloaded while roaming.

Tap the Menu key  $\equiv$  to open all advanced options.

Set image as – Tap to use the photo as a Contact photo, Home screen wallpaper or Lock screen wallpaper.

**Move** – Tap to move the photo to another place.

Copy – Tap to copy the selected photo and save it to another album.

Copy to Clip Tray – Tap to copy the photo and store in the Clip Tray.

# Camera

Rename - Tap to edit the name of the selected photo.

Rotate left/right - To rotate left or right.

 $\ensuremath{\text{Crop}}$  – Crop your photo. Move your finger across the screen to select the area to be cropped.

Edit - View and edit the photo.

 ${\small Slideshow}-{\small Automatically shows you the images in the current folder one after the other.}$ 

Add location - To add the location information.

 $\ensuremath{\text{Details}}-\ensuremath{\text{Find}}$  out more information about the file.

# From your Gallery

Tap 💽 Gallery and select Camera.

- To view more photos, scroll left or right.
- To zoom in or out, double-tap the screen or place two fingers and spread them apart (move your fingers closer together to zoom out).

# Video camera

### Getting to know the viewfinder

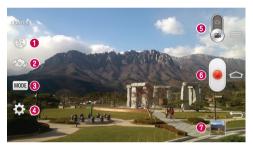

- 1 Flash Choose from Off 🛞, On 💈, Auto 🗚.
- 2 Swap camera Switch between the rear-facing camera lens and the front-facing camera lens.
- Secording mode Choose from Normal, Live effect, Dual recording, or Tracking zoom.
- **4** Settings Tap this icon to open the settings menu.
- **6** Camera mode Tap and slide up this icon to switch to camera mode.
- 6 Start recording
- ② Gallery Tap to view the last video you recorded. This enables you to access your gallery and view your saved videos while in video mode.

#### TIP!

When recording a video, place two fingers on the screen and pinch to use the Zoom function.

# Using the advanced settings

Using the viewfinder, tap 🗱 to open all the advanced options.

| Tap to turn on Audio zoom feature. You can record only the sound you want clearly and loudly. After turning this on, focus the subject you want to zoom, on inside the blue circle. To zoom in on sounds as well as sight, pinch in. |
|----------------------------------------------------------------------------------------------------|
| <ul><li>NOTES</li><li>Only available in landscape view.</li><li>Do not cover the microphones on both sides.</li></ul>                                                                                                    |
| Tap to set the size (in pixels) of the video you are recording.                                                                                                    |
| Defines and controls of the amount of sunlight entering the lens. Slide the brightness indicator along the bar towards "-" for a lower brightness video or towards "+" for a higher brightness video.                                |
| Improves color quality in various lighting conditions.                                                                                                    |
| Choose a colour tone to use for your new view.                                                                                                    |
| Activate this to use your phone's location-based services.                                                                                                    |
| Set the Volume Key whether to use for the record or zoom.                                                                                                    |
| Opens the help guide to know how a function operates.                                                                                                    |
| Restores all camera default settings.                                                                                                    |
|                                                                                                    |

## Recording a quick video

- 1 Open the Camera application and slide the Video mode button.
- 2 The video camera viewfinder appears on the screen.
- **3** Holding the phone, point the lens towards the subject you wish to capture in your video.
- 4 Tap once to start recording.
- **5** A red light will appear at the top left corner of the viewfinder with a timer showing the length of the video.
- 6 Tap 🕖 on the screen to stop recording.

#### 

### After recording a video

In the viewfinder, tap the video thumbnail at the bottom of the screen to veiw the last video you took.

| *  | Tap to share your video using the SmartShare function.                    |
|----|---------------------------------------------------------------------------|
| ۵  | Tap to record another video immediately.                                  |
| <, | Tap to send your video to others or share it via social network services. |
| Û  | Tap to delete the video.                                                  |

NOTE: Additional charges may apply when MMS messages are downloaded while roaming.

## Video camera

### From your Gallery

Tap 💽 Gallery and select Camera. Tap on video play icon 🌑 to play the video.

### Adjusting the volume when viewing a video

To adjust the volume of a video while it is playing, use the volume keys on the left side of the phone.

## Using Audio Zoom

Focuses the audio recording on a particular area of your choosing; this will increase microphone sensitivity and reduce background noise.

- 1 Open the Camera application and change to video mode
- 2 Tap 2 >  $\fbox{2}$  Audio zoom and select On.
- 3 Tap an empty space on viewfinder to close the Setting pop-up window.
- 4 Hold the phone horizontally and tap it to start recording.
- 5 Focus the subject you want to zoom in on inside the blue circle. Then, pinch to zoom in to increase sound sensitivity and decrease noise.
- 6 Tap ( ) to stop recording.

### NOTES

- Do not cover the side microphones while using this feature.
- You must record in landscape orientation to use this function.

# Using Dual recording mode

Allows you to record videos with the front and rear cameras at the same time, combined into one recording.

- 1 Open the Camera application and change to video mode
- 2 Tap (MODE) > Kan Dual recording.
- 3 A small viewfinder box appears on the main viewfinder screen. Set up your shot.
- Drag the small viewfinder to move it where you want it in the shot.
- Touch and hold the small viewfinder to resize it, if necessary.
- Tap the small viewfinder to swap the lens between the main viewfinder and the small viewfinder.
- 4 Tap e to start dual recording.
- 5 Tap 💌 to stop dual recording.

# Using Tracking zoom mode

Allows you to define an area of the recording to focus on and enlarge. You can set the area before recording, then move it as necessary during the recording.

- 1 Open the Camera application and change to video mode
- 2 Tap  $\boxed{\text{MODE}}$  >  $\boxed{\text{Same Tracking zoom}}$ .
- **3** Drag the magnifying glass to the area to enlarge. The small screen shows the defined focus in large view.
- 4 Tap ito start recording.
- While recording, you can move the small screen. Touch and drag it to the desired location.
- 5 Tap 🕑 to stop recording.

## QuickMemo

The **QuickMemo** allows you to create memos and capture screen shots.Capture screens, draw on them and share them with family and friends with QuickMemo.

1 (While screen is switched off) Press and hold the Volume Up key.

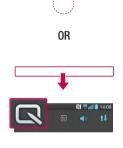

#### 0R

Touch and slide the status bar downward and tap  $\square$ .

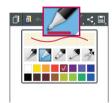

2 Select the desired menu option from **Pen type**, **Colour**, **Eraser** and create a memo.

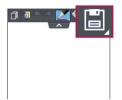

3 Tap in the Edit menu to save the memo with the current screen. To exit QuickMemo at any time, tap .

**NOTE:** Please use a fingertip while using the QuickMemo. Do not use your fingernail.

### Using the QuickMemo options

You can easily use the QuickMenu options when using the QuickMemo.

| ٦   | Tap to keep the current QuickMemo as a text overlay on the screen and continue to use the phone. |
|-----|--------------------------------------------------------------------------------------------------|
|     | Selects whether to use the background screen or not.                                             |
| * * | Undo or Redo.                                                                                    |
|     | Selects the pen type and the colour.                                                             |
|     | Erases the memo that you created.                                                                |
| <   | Tap to share the memo with others via any of the available applications.                         |
| Ē   | Saves the memo with the current screen in the Gallery or Notebook.                               |

### Viewing the saved QuickMemo

Tap Notebook/Gallery and select the QuickMemo album.

# QuickTranslator

Simply aim the camera of your smart phone at the foreign sentence you want to understand. You can get the real-time translation anywhere and anytime. You can buy additional dictionaries for offline translation from the Google Play Store.

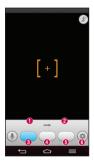

- Home language.
- Destination language.
- Translation of word.
- Iranslation of sentence.
- Translation of block.
- Settings.

- 1 Tap  $\bigcirc$  >  $\blacksquare$  > Apps tab >  $\bigotimes$  QuickTranslator.
- 2 Tap Word, Line or Block.
- 3 Tap and select the desired language.
- **4** Hold the phone toward the subject you want to translate for a few seconds.

**NOTE:** Only one dictionary is provided free of charge. Additional dictionaries must be purchased. Please select from the list below the dictionary you would like to install as your complimentary dictionary.

**NOTE:** There may be a difference in the rate of recognization depending on the size, font, color, brightness and angle of the letters that need to be translated.

# QSlide

From any screen, bring up a notepad, calendar, and more as a window inside your screen.

(

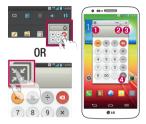

| 0 | К Л<br>И И | Tap to exit the QSlide and return to full window. |
|---|------------|---------------------------------------------------|
| 0 | -0         | Tap to adjust transparency.                       |
| 8 | ×          | Tap to end the QSlide.                            |
| 0 | /          | Tap to adjust the size.                           |
|   |            |                                                   |

- 1 Touch and slide the status bar downwards > tap QSlide apps or while using applications that support QSlide, tap . The function will be continuously displayed as a small window on your screen.
- 2 You can make a call, browse the Web, or choose other phone options. You can also use and tap the screen under the small windows when the transparency bar is not full **equal**.

**NOTE:** The QSlide can support up to two windows at the same time.

## QuickRemote

QuickRemote turns your phone into a Universal Remote for your home TV, Set top box, audio system, DVD/Blu-ray players, air conditioner and projector.

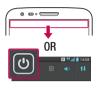

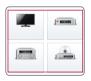

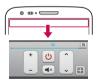

 Touch and slide the status bar downwards and tap O > ADD REMOTE.

- 2 Select the type and brand of device, then follow the on-screen instructions to configure the device(s).
- **3** Touch and slide the status bar downwards and use QuickRemote functions.

Tap the Menu key  $\equiv$  to select Magic Remote setting, Edit remote name, Learn remote, Move remote, Delete remote, Edit room, Settings and Help.

**NOTE:** The QuickRemote operates the same way as an ordinary remote control infrared (IR) signals. Be careful not to cover the infrared sensor at the top of the phone when you use the QuickRemote function. This function may not be supported depending on the model, the manufacturer or service company.

## Zoom to Track

When you play a video, you can enlarge an object while tracking it.

- 1 When you play a video, tap 🗨.
- 2 Touch the magnifying glass and drag it to the object to track.

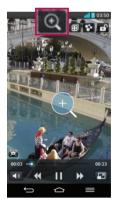

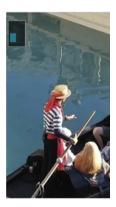

#### NOTE:

- While a video is playing, slide the screen up or down to adjust the screen brightness.
- While playing a video, slide the screen left or right to rewind or fast-forward.
- Do not press too hard; the touch screen is sensitive enough to pick up a light, but firm tap.
- Zoom to Track may not be available if the object moves too fast or off from the screen.

### VuTalk

With the VuTalk feature, you can make an interactive and more creative notes with the other party. Visual communication is possible while sharing a photo, a map or camera preview.

#### NOTE:

- Only available with a phone that supports this feature as well.
- · You can also use the VuTalk feature during a call.
- . The screen will lock if there is no input.
- Requires data connection. Data charge will apply to both phones.

## Register VuTalk Before Use

- Tap Contacts > 
  You can also register VuTalk service while you are in a call.
- 2 Read the LG apps terms and conditions and privacy policy. If you agree, tap the check boxes, then tap **Accept**.

# VuTalk Settings

- 1 Tap  $\bigcirc$  >  $\blacksquare$  Contacts >  $\blacksquare$  > VuTalk settings .
- 2 Set the following options as your preferences.
- Notification sound: Select the desired notification sound.
- Vibrate: Select the desired vibrate type.
- Show request popup: Checkmark this option to display a pop-up when a VuTalk request is received.
- Contact sync: Checkmark this option to sync contacts.

# Communicate Visually with VuTalk

1 Tap 🗁 > 🔽 Contacts > 🌆.

Only the contacts who use the VuTalk feature will be displayed.

- 2 Tap a contact to start VuTalk with.
- 3 In the contact's details screen, tap *₹*. After the other party accepts your VuTalk request, you can start VuTalk with him/her.
- 4 Use the VuTalk screen to chat and visually communicate with your friend.
- Tap 🔤 to attach a photo, take a new photo, map view, or a sticker.
- Tap the Pen icon 🌌 and Eraser 🖤 icon to write on the images you attached.
- 5 When you finish VuTalk, tap ☑ or to exit the VuTalk feature. The created VuTalk screen is stored in the **Notebook** app.

**NOTE:** If you tap and go back to the Home screen, the VuTalk feature still runs in the background.

### Voice Mate

Voice Mate allows you hands-free interaction with your devices. You can ask Voice Mate to perform phone functions using your voice, such as calling a contact, setting alarms or searching the web. When you access this feature for the first time, it displays help information to assist you in learning how to use this function.

#### NOTE:

- You can use Voice Mate after agreeing the End User License Agreement and Privacy policy.
- You can view examples of various commands by swiping the Voice Mate main screen to the left.
- You can also launch Voice Mate using the Quick Access feature.

### **Use Voice Mate**

- 1 Tap 🗁 > 📖 > 🕔 Voice Mate.
- 2 Tap 🚯 to turn it on. Say what you want it to do for you.

**TIP!** Use Voice Mate in a quiet environment so it can accurately recognize your commands.

### **Voice Mate Settings**

- 2 Tap  $\blacksquare$  > Settings to configure the environment settings.

# LG SmartWorld

LG SmartWorld offers an assortment of exciting content - games, applications, wallpaper and ringtones - giving LG phone users the chance to enjoy richer "Mobile Life" experiences.

### How to Get to LG SmartWorld from Your Phone

- 1 Tap  $\bigcirc$  >  $\blacksquare$  > Apps tab > tap the 0 icon to access LG SmartWorld.
- 2 Tap Sign in and enter ID/PW for LG SmartWorld. If you have not signed up yet, tap Register to receive your LG SmartWorld membership.
- **3** Download the content you want.

#### NOTE: What if there is no icon?

- 1 Using a mobile Web browser, access LG SmartWorld (www.lgworld.com) and select your country.
- 2 Download the LG SmartWorld App.
- 3 Run and install the downloaded file.
- 4 Access LG SmartWorld by tapping the 6 icon.

### How to use LG SmartWorld

• Participate in monthly LG SmartWorld promotions.

| Q          | Search content.                                                      |  |
|------------|----------------------------------------------------------------------|--|
| ll.        | Find content by category (e.g. Games, Education, Entertainment etc). |  |
| <b>£</b> : | List of downloaded/to-be updated content.                            |  |

Try the easy "Menu" buttons to find what you're looking for fast.
 Apps for you – Recommended content based on your previous choices.
 Settings – Set Profile and Display.
 Sign in – Set your ID and Password.

• Try other useful functions as well. (Content Detail screen)

**NOTE:** LG SmartWorld may not be available from all carriers or in all countries.

### **On-Screen Phone**

On-Screen Phone allows you to view your mobile phone screen from a PC via a USB or Wi-Fi connection. You can also control your mobile phone from your PC, using the mouse or keyboard.

### **On-Screen Phone icons**

| -Q: | Connects your mobile phone to your PC, or disconnects it. |
|-----|-----------------------------------------------------------|
|     | Changes the On-Screen Phone preferences.                  |
| ×   | Exits the On-Screen Phone programme.                      |
|     | Maximises the On-Screen Phone window.                     |
| _   | Minimize the On-Screen Phone window.                      |

### **On-Screen Phone features**

- Real-time transfer and control: displays and controls your mobile phone screen when connected to your PC.
- Mouse control: allows you to control your mobile phone by using the mouse to click and drag on your PC screen.
- Text input with keyboard: allows you to compose a text message or note using your computer keyboard.